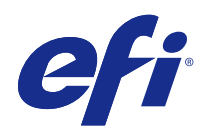

# Ayuda de FieryMeasure

© 2015 Electronics For Imaging. La información de esta publicación está cubierta por los Avisos legales para este producto.

# Contenido

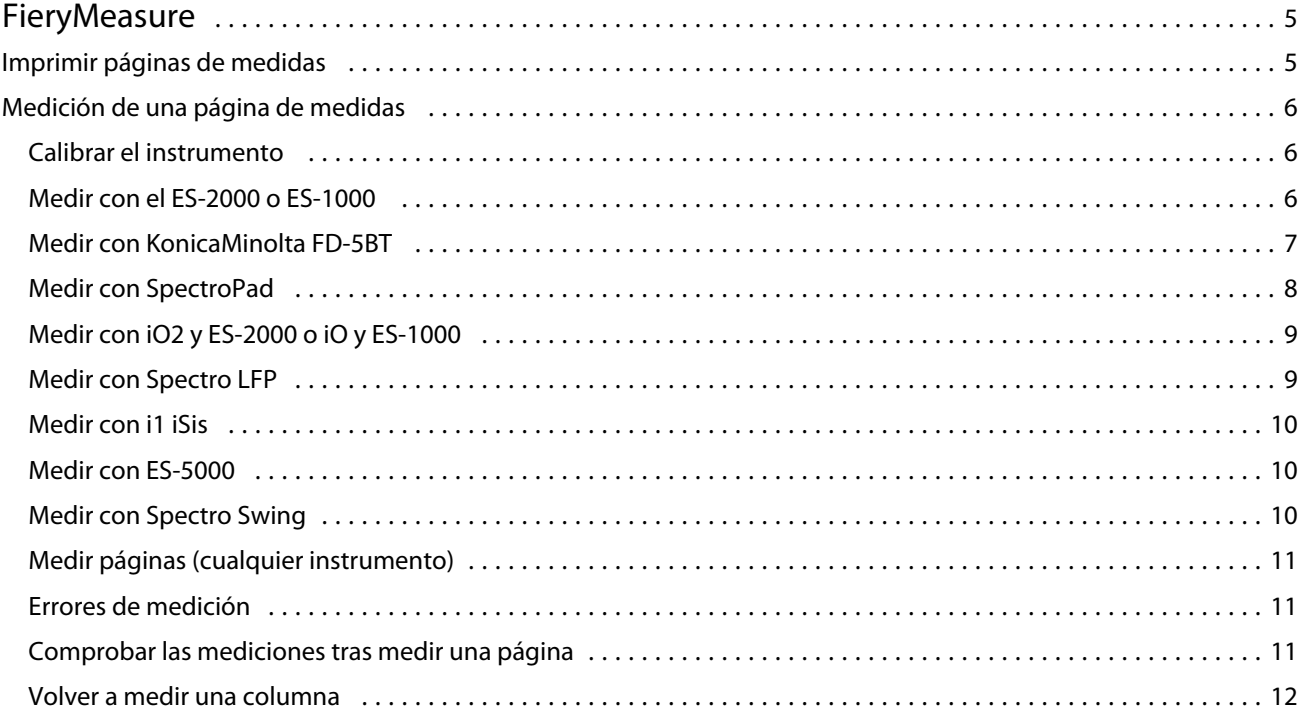

Ayuda de FieryMeasure Contenido 4

## <span id="page-4-0"></span>**FieryMeasure**

FieryMeasure es una utilidad para medir filas de muestras de color impresas en una página mediante un instrumento de medida. También puede imprimir una página de muestras utilizando FieryMeasure.

FieryMeasure admite varios instrumentos de medida, incluido el espectrofotómetro EFI ES-2000.

FieryMeasure se inicia desde otras aplicaciones que requieren datos de mediciones del color.

### Imprimir páginas de medidas

Las páginas de medidas contienen muestras de varios colores que usted mide con un instrumento. También puede cargar las medidas desde un archivo.

- **1** Si va a medir la página después de imprimirla, conecte el instrumento de medida a su computadora.
- **2** Algunas o todas las opciones siguientes pueden estar disponibles. Seleccione los valores adecuados para su tarea.
	- **•** Seleccione Ninguno (Guardar como PDF) para guardar la página para imprimir, o seleccione un Fiery Server para conectarse a él e imprimir la página.
	- **•** Instrumento: Para medir las páginas, seleccione el instrumento de medición o para cargar las medidas desde un archivo, seleccione Cargar medidas y seleccione el archivo.

Opcionalmente, haga clic en Configuración para definir las opciones para el instrumento.

- **•** Medida: Seleccione el tipo de medida o si desea importar un diseño de muestras de un archivo, seleccione Importar y seleccione el archivo.
- **•** Diseño de muestras: El diseño afecta al número, colores y orden de las muestras. Hay diferentes diseños disponibles en función del tipo de medida.

Cuantas menos muestras más rápido es el uso, pero más muestras producen generalmente resultados de mayor calidad.

Las muestras ordenadas se imprimen en la página siguiendo el orden de sus niveles de matiz y saturación. Las muestras aleatorias están impresas en la página en orden aleatorio para ayudarle a compensar las variaciones de densidad de las diferentes áreas de la página.

- **•** Tamaño de papel: Seleccione un tamaño de papel para imprimir la página de medidas o haga clic en Personalizado y especifique un tamaño de página personalizado.
- **3** Haga clic en Siguiente para guardar el archivo PDF o si está conectado a un Fiery Server, para imprimir la página de medidas.

Antes de imprimir una página de medidas, puede definir las opciones de impresión y otros valores para enviar la página al Fiery Server. No cambie los ajustes de gestión del color.

**4** Si guardó un archivo PDF, imprímalo y a continuación, haga clic en Medir.

### <span id="page-5-0"></span>Medición de una página de medidas

Un instrumento de medición de color, como un espectrofotómetro, mide la luz reflejada de una muestra de color y almacena la medición como un valor numérico. El procedimiento para medir una página de muestras depende del instrumento.

Algunos instrumentos disponen de una característica de autocalibración para comprobar el correcto funcionamiento del instrumento. Por ejemplo, el instrumento puede calibrarse mediante la comprobación de su capacidad para medir con exactitud una muestra de color conocida. Si la calibración automática está disponible debe calibrar el instrumento antes de continuar con la medición de una página.

Los instrumentos portátiles requieren que siga las instrucciones para colocar la página y medir cada fila de muestras en la página. Los instrumentos automáticos miden cada fila y avanzan a la siguiente fila sin la interacción del usuario. Algunos instrumentos también colocan la página automáticamente.

#### **Calibrar el instrumento**

Debe calibrar primero el instrumento de medida para realizar mediciones fiables. Si la calibración no funciona, no puede continuar con las mediciones.

**1** Siga las instrucciones de la pantalla y haga clic en Siguiente.

**Nota:** Con el espectrofotómetro EFI ES-2000 o EFI ES-1000, tanto la pieza blanca en el soporte como la abertura del instrumento deben estar limpias. Con el EFI ES-2000, la tapa de la pieza blanca debe estar abierta.

**2** Si no puede calibrar correctamente el instrumento, haga clic en Cancelar.

#### **Medir con el ES-2000 o ES-1000**

Puede medir las muestras de color de una página mediante el espectrofotómetro EFI ES-2000 o ES-1000 que se incluye con Color Profiler Suite.

Al seleccionar el ES-2000 cómo método de medida, puede definir los siguientes valores del instrumento:

- **•** Modo de medición: Seleccione el tipo de medición que desee. Mida cada columna en una pasada o dos pasadas.
	- **•** M0: Una pasada, UV incluidos
	- **•** M1: Dos pasadas, D50, UV incluidos
	- **•** M2: Dos pasadas, Limitación UV
- **•** Usar regla: Si selecciona esta opción, el sensor de posición en la cara inferior del EFI ES-2000 lee las columnas en la regla para determinar la posición del EFI ES-2000, de forma que debe utilizar el cartón de apoyo con la regla parar guiar al EFI ES-2000 por la columna. Se requiere el uso de la regla para la medición de columnas en dos pasadas.
- **•** Tamaño de muestras grande: Si selecciona esta opción, se imprimen muestras más grandes para facilitar mejores mediciones con una impresora de baja resolución. El método de medición es el mismo para las muestras normales y para las muestras grandes. Esta opción también está disponible para el ES-1000.

<span id="page-6-0"></span>Cuando se ha medido correctamente una página, puede comprobar las mediciones. Si las mediciones no son las previstas, puede volver a medir la columna.

**1** Coloque la página de muestras en una superficie lisa y nivelada.

Si dispone de un cartón de apoyo y una regla para medir páginas de muestras, coloque la página de muestras correctamente.

**Nota:** Con el ES-2000, asegúrese de utilizar la regla si seleccionó la opción para usar la regla cuando imprimió las páginas de muestras.

- **2** Cuando la pantalla indique que el ES-2000/ES-1000 está midiendo, coloque el ES-2000/ES-1000 en el espacio blanco por encima o por debajo de la columna especificada en la pantalla.
- **3** Mantenga pulsado el botón y deslice lentamente el ES-2000/ES-1000 a lo largo de la columna de muestras a una velocidad uniforme.
- **4** Suelte el botón cuando el ES-2000/ES-1000 llegue al espacio blanco del final.
- **5** Después de haber medido una columna de muestras, mueva el ES-2000/ES-1000 al espacio blanco al comienzo de la siguiente columna.
- **6** Siga midiendo el resto de columnas de igual manera hasta que haya medido todas las muestras de la página.
- **7** Siga midiendo el resto de páginas de muestras (si las hay) de igual manera hasta que haya medido todas las páginas de muestras.
- **8** Tras medir la última página, haga clic en Siguiente.

#### **Medir con KonicaMinolta FD-5BT**

Puede medir muestras de color de una página mediante el espectrodensitómetro KonicaMinolta FD-5BT.

- **•** Conecte el FD-5BT a su computadora y encienda el KonicaMinolta FD-5BT.
- **•** Para obtener más información acerca del KonicaMinolta FD-5BT, consulte la documentación que se suministra con el instrumento.

Cuando seleccione el KonicaMinolta FD-5BT como instrumento de medida, puede definir la configuración del instrumento.

Modo de medición: Seleccione el tipo de medición que desee. Mida cada lámina en una o dos pasadas.

- **•** M0: Iluminación estándar (incandescente), sin filtro UV
- **•** M1: Iluminación complementada (D50), sin filtro UV
- **•** M2: Iluminación estándar (incandescente), con filtro UV (o limitación UV)

**Nota:** M0, M1 y M2 son condiciones de medición estándar descritas en ISO 13655.

Cuando se ha medido correctamente una página, puede comprobar las mediciones. Si las mediciones no son las previstas, puede volver a medir la columna.

**1** Coloque la página de muestras en una superficie lisa y nivelada.

Para obtener una medición más exacta, coloque varias hojas de papel blanco común debajo de la página blanca.

- <span id="page-7-0"></span>**2** Sitúe la guía de columnas sobre la primera fila y coloque el KonicaMinolta FD-5BT en la guía de columnas. Para obtener ayuda para colocar el instrumento, haga clic en Show me how (Mostrar cómo).
- **3** Cuando la pantalla indique que el KonicaMinolta FD-5BT está midiendo, coloque la punta en el espacio blanco por encima o por debajo de la columna especificada en la pantalla.
- **4** Mantenga pulsado el botón del lateral del KonicaMinolta FD-5BTy deslice lentamente el instrumento a lo largo de la columna de muestras a una velocidad uniforme.
- **5** Suelte el botón cuando el KonicaMinolta FD-5BT llegue al espacio blanco del final.
- **6** Después de haber medido correctamente una columna de muestras, mueva el KonicaMinolta FD-5BT a la siguiente columna que se especifica en la pantalla.
- **7** Siga midiendo el resto de columnas de igual manera hasta que haya medido todas las muestras de la página.
- **8** Siga midiendo el resto de páginas de muestras (si las hay) de igual manera hasta que haya medido todas las páginas de muestras.
- **9** Tras medir la última página, haga clic en Siguiente.

#### **Medir con SpectroPad**

Puede medir muestras de color de una página mediante el espectrofotómetro inalámbrico Barbieri Spectropad.

- **•** Conecte el Spectropad a su computadora y enciéndalo.
- **•** Calibre el Spectropad si se le pide que lo haga.
- **•** Para obtener más información acerca del Spectropad, consulte la documentación que se suministra con el instrumento.

Cuando se ha medido correctamente una página, puede comprobar las mediciones. Si las mediciones no son las previstas, puede volver a medir la fila.

- **1** Coloque la página de muestras en una superficie lisa y nivelada.
- **2** Coloque Spectropad sobre la página y utilice los láseres rojos para alinear el cabezal de medición en el centro de la primera fila.

Las filas se miden empezando por la fila inferior y continuando hacia arriba.

- **3** Deslice el cabezal de medición hacia el espacio blanco en cualquier extremo de la fila.
- **4** Deslice el cabezal de medición a lo largo de la fila de muestras a una velocidad aceptable como se muestra en el indicador de velocidad en la pantalla de Spectropad.

El Spectropad emite un sonido y muestra un mensaje cuando se ha medido la fila.

- **5** Después de haber medido correctamente una fila de muestras, mueva el Spectropad FD-5BT a la siguiente fila indicada en la pantalla del Spectropad.
- **6** Siga midiendo el resto de filas de igual manera hasta que haya medido todas las muestras de la página.
- **7** Siga midiendo el resto de páginas de muestras (si las hay) de igual manera hasta que haya medido todas las páginas de muestras.
- **8** Tras medir la última página, haga clic en Siguiente.

#### <span id="page-8-0"></span>**Medir con iO2 y ES-2000 o iO y ES-1000**

El iO2/iO mueve automáticamente el ES-2000/ES-1000 sobre cada fila de muestras para medirlas. La imagen de la pantalla resalta cada fila mientras se mide.

Antes de medir las páginas de muestras, debe calibrar el ES-2000 o el ES-1000 que está conectado al iO2 o iO. El ES-2000/ES-1000 está calibrado con la baldosa blanca en el iO2/iO. La calibración puede fallar si la baldosa blanca está tapada o no está limpia.

Cuando se ha medido correctamente una página, puede comprobar las mediciones.

**1** Coloque la primera página de muestras en el iO2/iO y haga clic en Siguiente.

Coloque la página con el borde superior más cercano al brazo del iO2/iO.

**2** Siguiendo las instrucciones de la pantalla, sitúe los retículos sobre la muestra con la marca A y pulse el botón en el ES-2000/ES-1000. Repita para las muestras con las marcas B y C.

La imagen de la pantalla le ayuda a buscar las muestras A, B y C.

- **3** Haga clic en Siguiente.
- **4** Cuando el iO2/iO termine de medir la página, haga clic en Siguiente.
- **5** Mida el resto de páginas de muestras (si las hay) de igual manera que la primera, empezando con la colocación de la página y el registro de las muestras A, B y C.
- **6** Tras medir la última página, haga clic en Siguiente.

#### **Medir con Spectro LFP**

El Barbieri Spectro LFP coloca automáticamente la página debajo de su apertura de medición y mueve la página para medir cada fila de muestras. La imagen de la pantalla resalta cada fila mientras se mide.

- **•** Conecte el Spectro LFP a su computadora y enciéndalo.
- **•** Calibrar el Spectro LFP.
- **•** Para obtener más información acerca del Spectro LFP, consulte la documentación que se suministra con el instrumento.

Cuando se ha medido correctamente una página, puede comprobar las mediciones.

**1** Coloque la primera página de muestras en el soporte de muestras, inserte el soporte de muestras en el Spectro LFP y haga clic en Siguiente.

Coloque la página tal como se muestra en la pantalla.

**2** Siguiendo las instrucciones de la pantalla, sitúe los retículos sobre la muestra con la marca A y haga clic en Siguiente o pulse la tecla Intro. Repita para las muestras con las marcas B y C.

La imagen de la pantalla le ayuda a buscar las muestras A, B y C.

- **3** Haga clic en Siguiente.
- **4** Cuando Spectro LFP termina de medir la página, haga clic en Siguiente.
- <span id="page-9-0"></span>**5** Mida el resto de páginas de muestras (si las hay) de igual manera que la primera, empezando con la colocación de la página y el registro de las muestras A, B y C.
- **6** Tras medir la última página, haga clic en Siguiente.

#### **Medir con i1 iSis**

La medición con i1 iSiS es automática. Cuando se ha medido correctamente una página, puede comprobar las mediciones si lo desea.

Antes de medir las páginas, asegúrese de que el instrumento de medida esté conectado correctamente.

- **1** Coloque la primera página de medidas en el instrumento en la dirección indicada en la página y pulse el botón.
- **2** Siga midiendo el resto de páginas de muestras (si las hay) de igual manera que la primera, hasta que haya medido todas las páginas.
- **3** Tras medir la última página, haga clic en Siguiente.

#### **Medir con ES-5000**

El espectrofotómetro ES-5000 es un instrumento que cumple con XRGA, que puede leer automáticamente páginas y puede conectarse a su computadora a través de una red de área local.

Antes de medir las páginas, asegúrese de que el ES-5000 y su computadora están conectados a la misma subred de su red de área local. Póngase en contacto con su administrador de red si tiene dudas.

El ES-5000 es similar al X-Rite i1 iSis, pero el ES-5000 está conectado a su computadora a través de su red de área local en lugar de a través de una conexión USB. El ES-5000 puede utilizarse para medir las páginas de varias computadoras de la red. Una ID exclusiva impresa en la página permite al ES-5000 enviar las mediciones a la computadora correcta.

Cuando se ha medido correctamente una página, puede comprobar las mediciones si lo desea.

- **1** Coloque la primera página de medidas en el instrumento en la dirección indicada en la página y pulse el botón.
- **2** Siga midiendo el resto de páginas de muestras (si las hay) de igual manera que la primera, hasta que haya medido todas las páginas.
- **3** Tras medir la última página, haga clic en Siguiente.

#### **Medir con Spectro Swing**

La medición si utiliza Barbieri Spectro Swing es automática. Cuando se ha medido correctamente una página, puede comprobar las mediciones si lo desea.

Antes de medir las páginas, asegúrese de que el Spectro Swing esté conectado correctamente.

- **1** Coloque la primera página de medidas en el instrumento.
- **2** Siga midiendo el resto de páginas de muestras (si las hay) de igual manera que la primera, hasta que haya medido todas las páginas.

<span id="page-10-0"></span>**3** Tras medir la última página, haga clic en Siguiente.

#### **Medir páginas (cualquier instrumento)**

Antes de medir las páginas de medidas, asegúrese de que el instrumento de medida esté conectado correctamente. Calibre el instrumento si se le pide que lo haga.

**Nota:** Las muestras pueden estar rodeadas de filas de muestras amarillas o muestras negras que permiten al instrumento medir en cualquier dirección. Las muestras amarillas y las muestras negras no se incluyen en los datos de medición.

- **1** Coloque la primera página de medidas en o sobre el instrumento.
- **2** Si se requiere el registro de la página, siga las instrucciones de la pantalla para registrar la ubicación de la página.
- **3** Si el instrumento requiere que explore manualmente las muestras, siga las instrucciones de la pantalla para explorar cada columna.
- **4** Después de medir correctamente una página, puede comprobar las mediciones.

Si las mediciones no son las previstas, puede volver a medir la columna si su instrumento admite la exploración manual.

- **5** Continúe para medir el resto de páginas.
- **6** Tras medir la última página, haga clic en Siguiente.

#### **Errores de medición**

Al medir las muestras de color, las mediciones se validan con un conjunto de normas que están diseñadas para detectar errores en los valores de medición y permitirle explorar las columnas en cualquier dirección.

Si se detecta una medición no válida, puede repetir la medición.

Pueden producirse mediciones incorrectas debido a estas causas:

- **•** Ha medido una columna incorrecta, aunque esté en la página de muestras correcta.
- **•** Ha medido la página incorrecta.
- **•** La página tiene defectos de impresión que produce colores incorrectos.
- **•** La impresora o el papel tiene una condición que causa colores inesperados.

#### **Comprobar las mediciones tras medir una página**

Puede comprobar las mediciones de una página antes de continuar. En la pantalla, hay una vista ampliada de la columna seleccionada y la que está junto a ella. Los valores de las medidas aparecen al mover el puntero del mouse sobre una muestra.

- **1** En el diseño de muestras que aparece en la pantalla, haga clic en la columna que desea comprobar.
- **2** En la vista ampliada, mueva el puntero del mouse sobre la muestra que desee comprobar.

#### <span id="page-11-0"></span>**Volver a medir una columna**

Con el instrumento de medida manual, puede volver a medir una columna. En la pantalla, hay una vista ampliada de la columna seleccionada y la que está junto a ella.

- **1** En el diseño de muestras que aparece en la pantalla, haga clic en la columna que desee volver a medir.
- **2** En la vista ampliada, haga clic en el número o la letra de la columna que desea medir.
- **3** Cuando se le solicite, mida la columna como la anterior.
- **4** Haga clic en Siguiente para ir a la siguiente página o para continuar con el procedimiento.